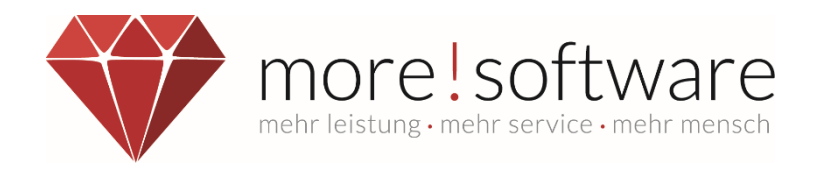

## **Leitfaden**

# **Anmeldung Ratsinformationssystem**

**Ihr Kontakt zu more!**

**Telefon** (+49) 2602 / 838 870 **E-Mail** [info@more-rubin.de](mailto:info@more-rubin.de) Stand: April 2022

Aus Gründen der besseren Lesbarkeit wird auf die gleichzeitige Verwendung der Sprachformen männlich, weiblich und divers (m/w/d) verzichtet. Sämtliche Personenbezeichnungen gelten gleichermaßen für alle Geschlechter.

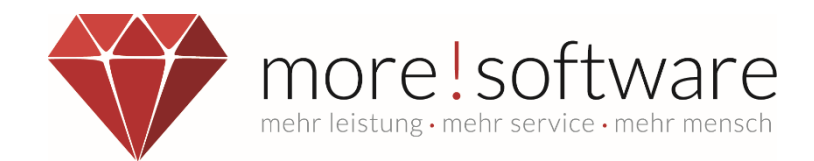

### **Inhaltsverzeichnis**

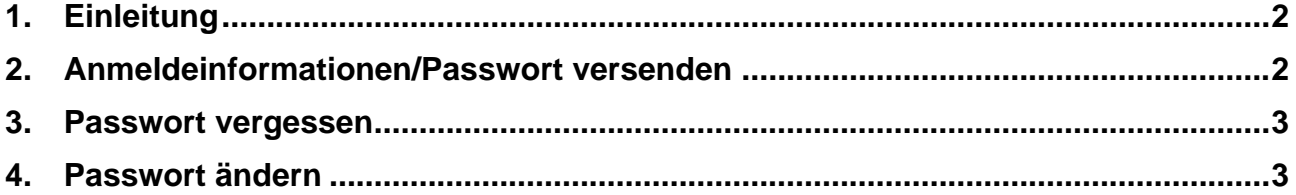

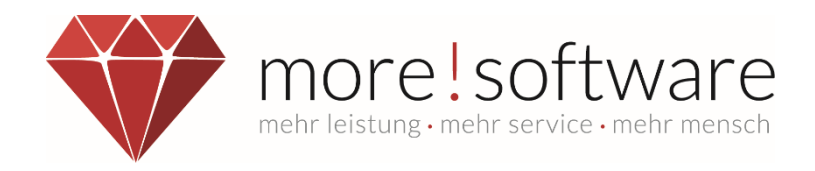

## <span id="page-2-0"></span>**1. Einleitung**

Der Verwaltungsmitarbeiter hat die Möglichkeit über die Stammdaten nach anlegen der Person im Bereich Personen -> Konto Einstellungen ein Infoblatt zu versenden, indem beschrieben ist, wie sich der Mandatsträger im Ratsinformationssystem ein Passwort vergeben kann.

**Wichtig:** Die E-Mail-Adresse des Mandatsträgers muss in den Stammdaten hinterlegt sein, damit die E-Mail für die Passwortvergabe auch an seine Mail gesendet werden kann.

Außerdem ist ein Stammdatenupload notwendig, falls diese Person neu angelegt oder z.B die E-Mail-Adresse neu hinzugefügt wurde.

Diese Schritte müssen auch von Verwaltungsmitarbeitern durchgeführt werden um sich im Ratsinformationssystem anzumelden.

## <span id="page-2-1"></span>**2. Anmeldeinformationen/Passwort versenden**

Im Bereich Konto-Einstellungen Haben Sie bei einem neu angelegten Mandatsträger hier die Möglichkeit, dessen Anmelde-Informationen zu generieren und an ihn zu versenden:

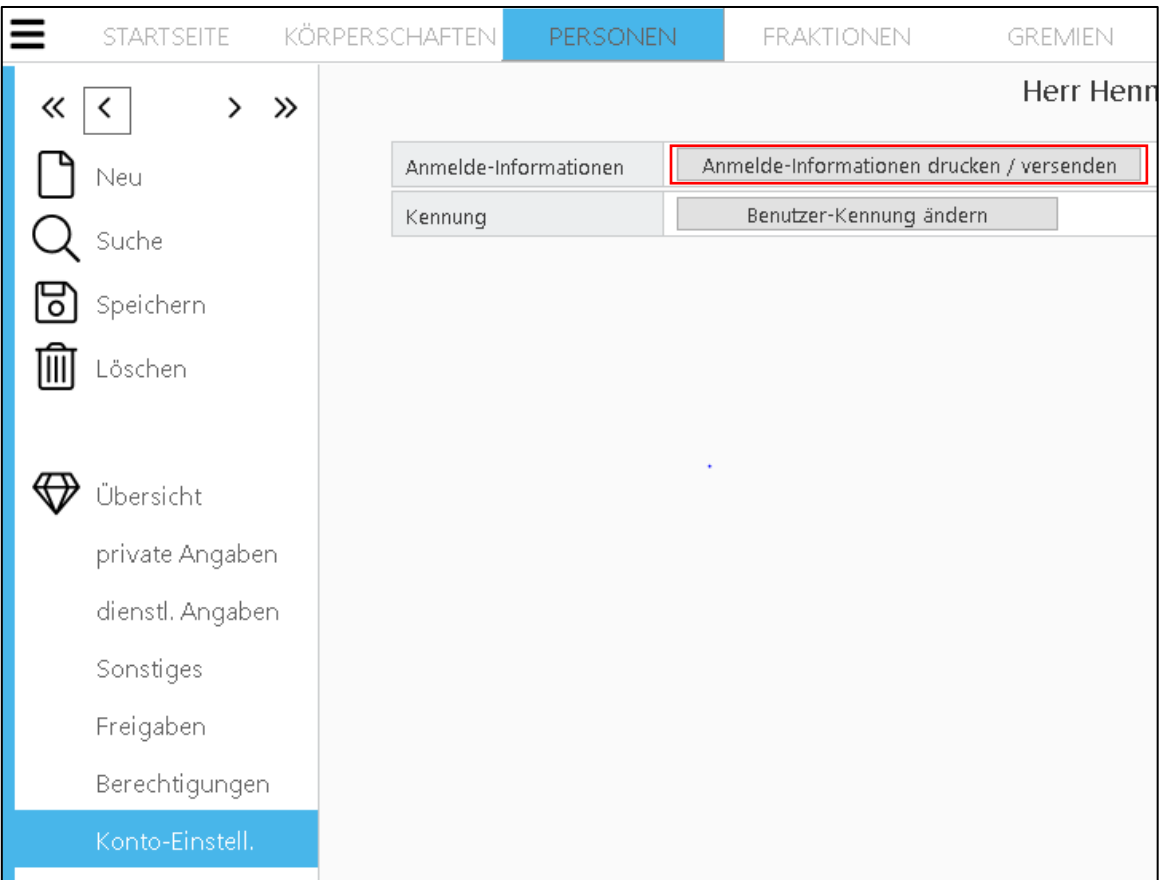

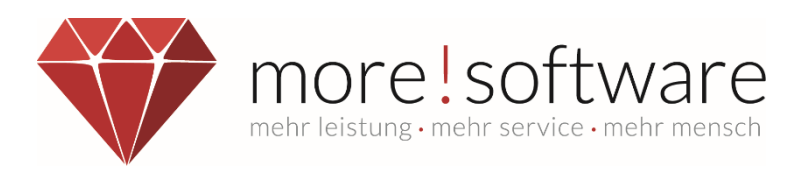

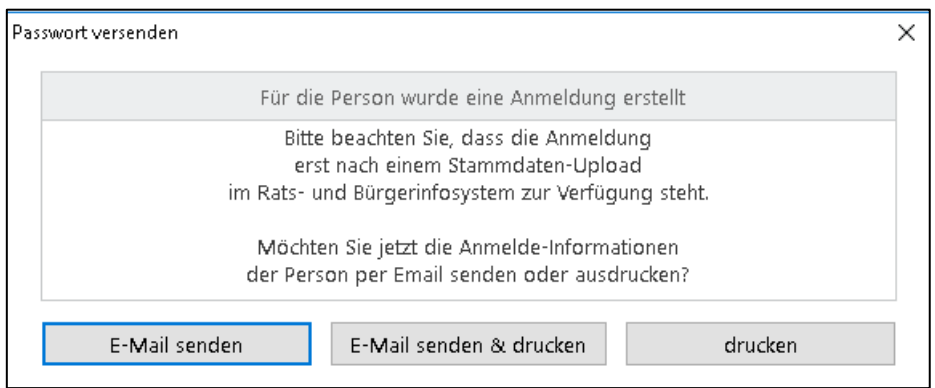

Hier haben Sie nun die Wahl, ob Sie die Anmeldedaten per E-Mail senden, drucken oder beide Vorgänge durchführen möchten.

Wenn Sie die Mail versendet haben, hat der Mandatsträger die Möglichkeit den Link in dieser Mail anzuklicken, um in die Anmeldemaske des Ratsinformationssystems zu gelangen. Diese Adresse können Sie auch manuell im Browser eingeben. Sie ist bei allen Verwaltungen gleich.

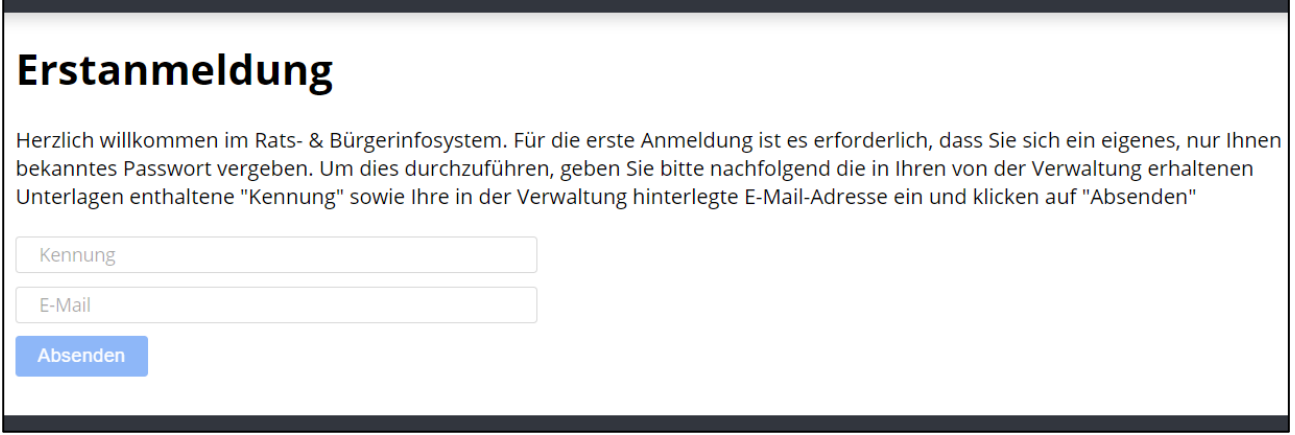

Nach der Eingabe der Kennung und der E-Mail-Adresse, bekommt der Mandatsträger eine E-Mail, in der er nur diesen Link anklicken muss und sich dort ein eigenes Passwort vergeben kann.

#### <span id="page-3-0"></span>**3. Passwort vergessen**

Wenn der Mandatsträger sein Passwort vergessen hat, kann er sich ein neues Passwort anfordern, indem er z.B einfach ein falsches Passwort in die Anmeldung im Ratsinformationssystem eingibt. Der Button "Passwort vergessen?" erscheint. Klickt man auf diesen Button, gelangt der Mandatsträger wieder auf die Seite der Erstanmeldung und kann sich dort ein neues Passwort anfordern.

#### <span id="page-3-1"></span>**4. Passwort ändern**

Die Änderung des Passwortes ist über den Menüpunkt Mein RIS möglich.

Dafür muss der Mandatsträger eingeloggt sein.